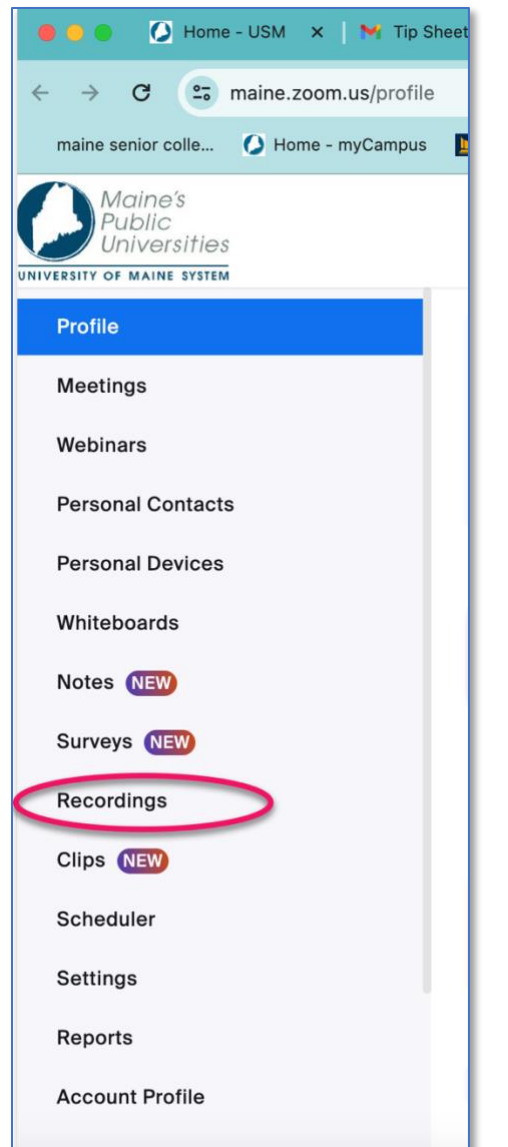

## **How to share your Zoom recording link.**

1. Log into your USM Zoom account.

2. Go to: **[https://maine.zoom.us](https://maine.zoom.us/)** (Sign in using your maine.edu ID and password.)

- 3. Click on **Recordings** in the Zoom menu.
- 4. You will see a list of recent recordings.

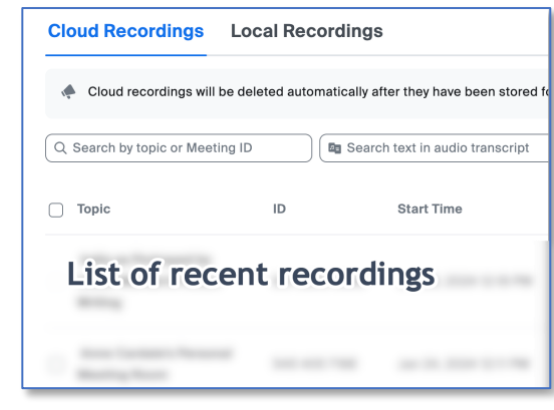

- 5. Look for the recording you want to share.
- 6. Click on the title.
- 7. Locate the **"Share"** button.

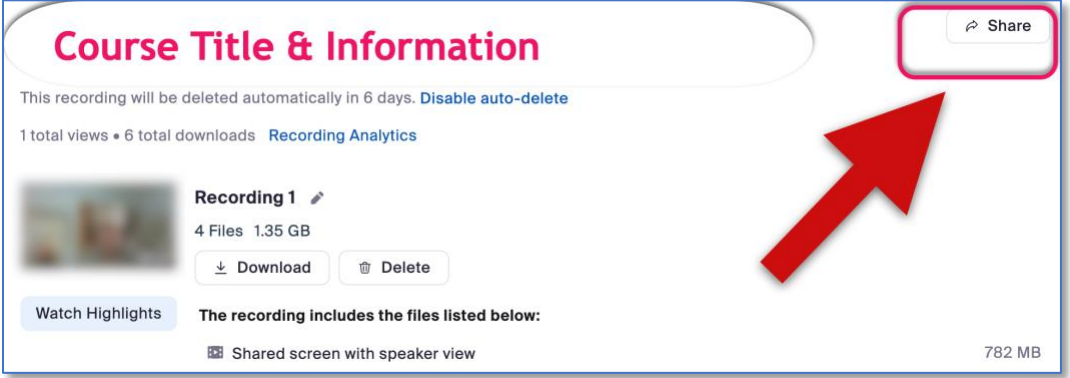

8. You must change the "**Who can view**" option in the next window. Click on the small downward pointing arrow and select "**Everyone with the recording link.**"

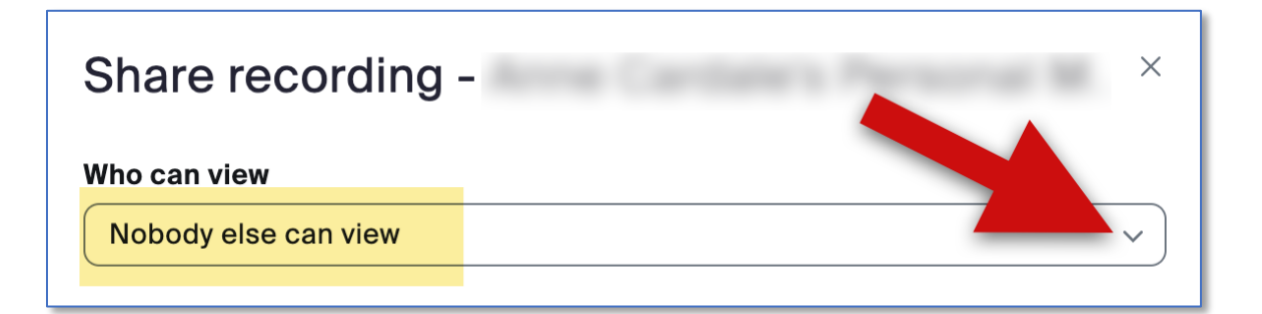

9. Now click on "**Copy**"

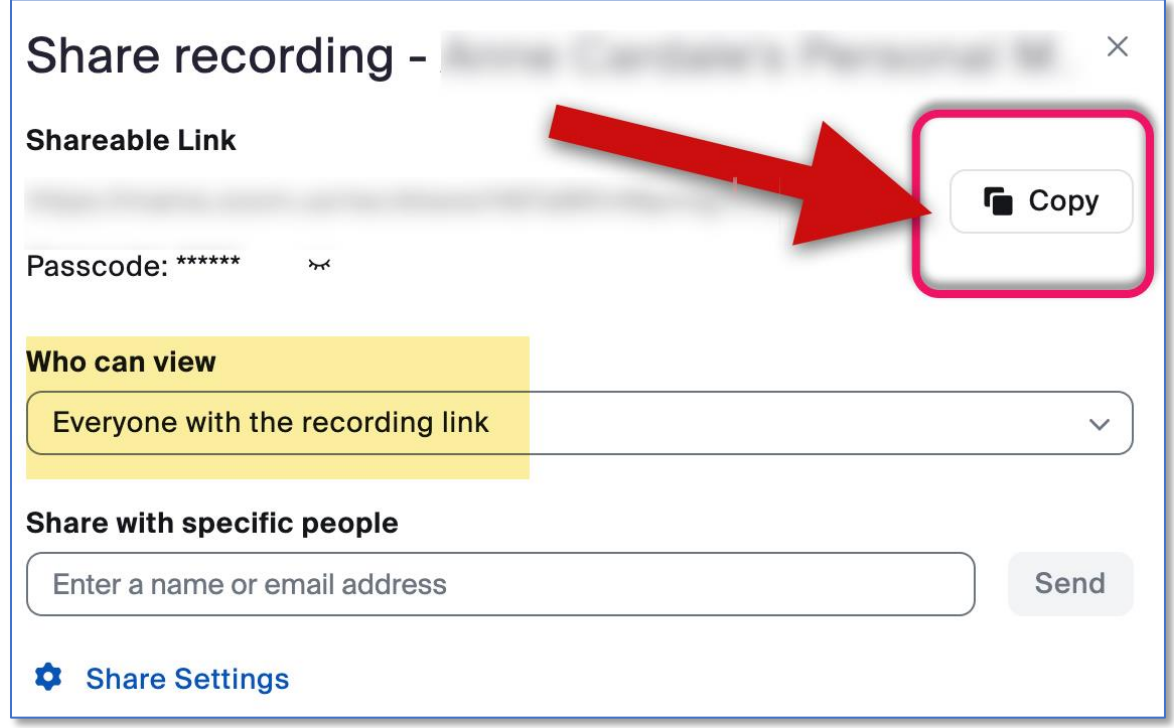

- 10.Once you have clicked on copy, you can paste the link into your email message to the class participants.
- 11.Inform people how long the link will be available to them on Zoom.
- 12. To make the password easier to read, make it **bold**!